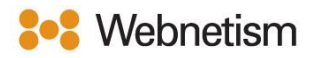

## Outlook with IMAP Email Setup Guide

October 2023

## Outlook - Automatically discover email

## settings

1. Click "File" then "Info" then "Add Account".

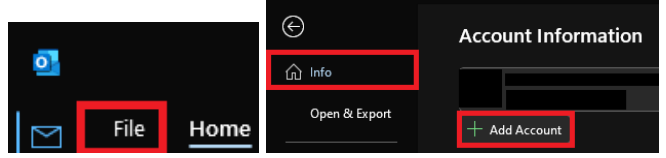

2. Enter your email address then click "Connect". Next, enter your password and click "Connect" and the account will be added.

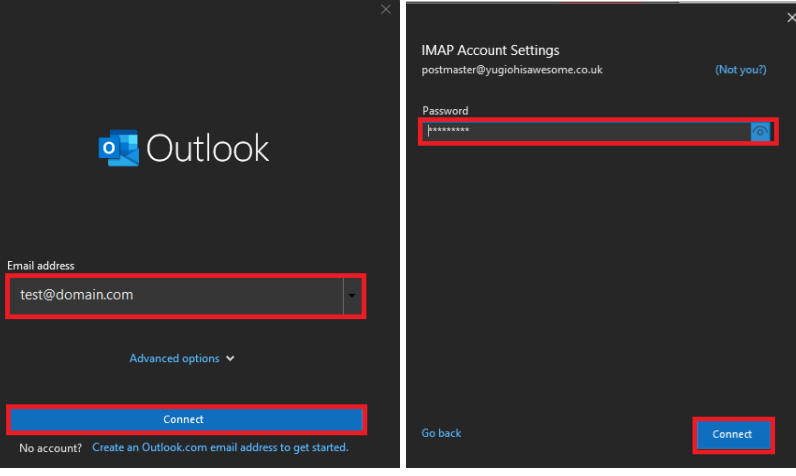

3. Finally click "Done".

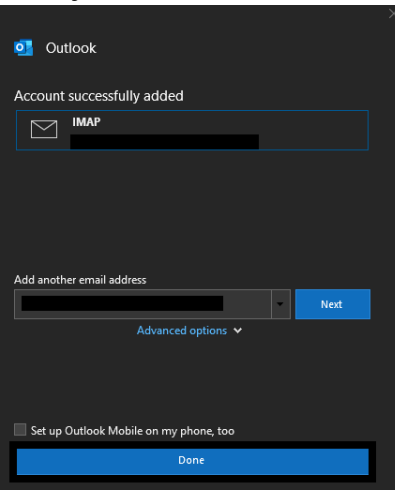

Continental Ltd, Staverton Technology Park, Cheltenham GL51 6TQ t. 01452 855 558 e. support@webnetism.com

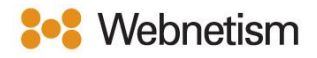

## Microsoft Outlook for Microsoft 365 Windows– Manual IMAP setup

1. Click "File" then "Info" then "Add Account".

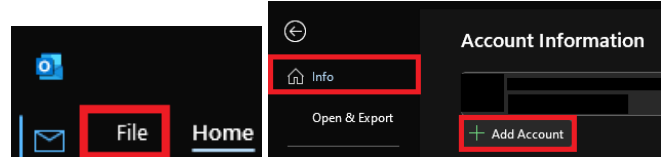

2. The below pop-up box will appear. Type in your email address in the box labelled "Email address" then click the arrow for "Advanced options" then tick "Let me set my account manually" then click "Connect".

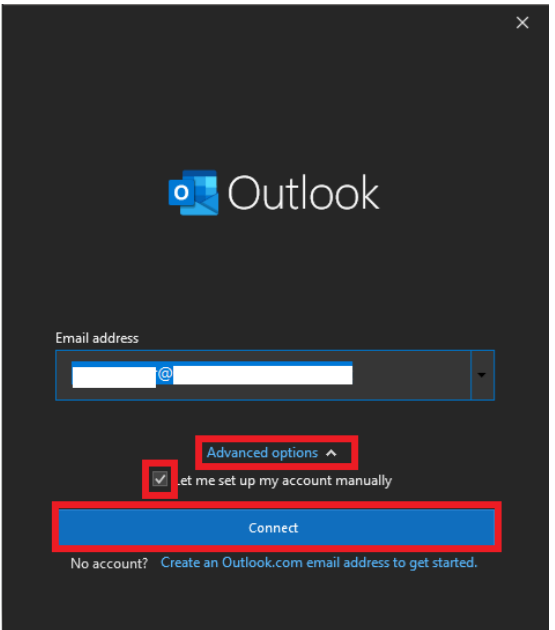

4. Click the "IMAP" button, on the next page enter your password in "Password" box then click the "Connect" button.

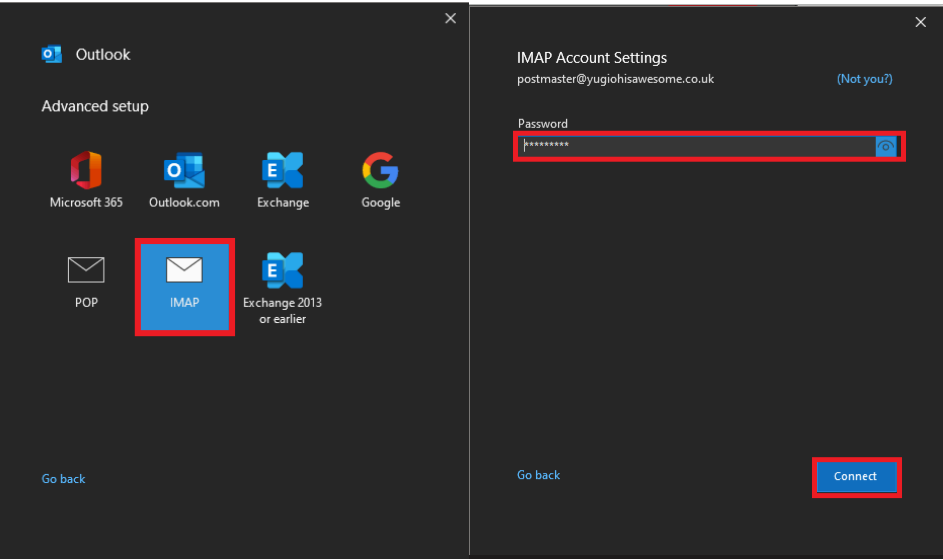

Continental Ltd, Staverton Technology Park, Cheltenham GL51 6TQ t. 01452 855 558 e. support@webnetism.com

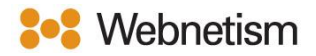

5. Next, click "Change Account Settings" and enter the settings as below then click "Next".

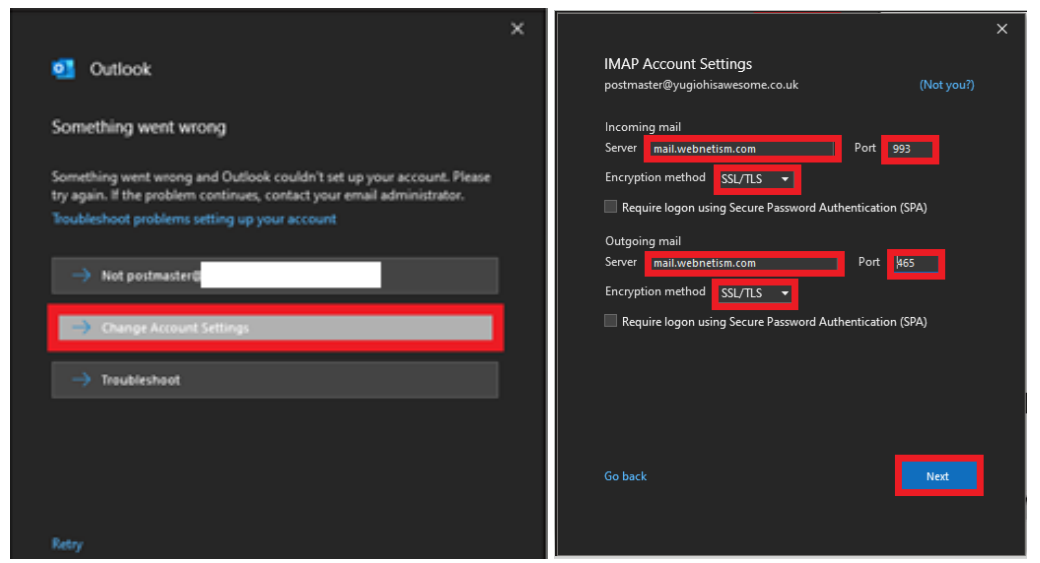

- Incoming Mail server: mail.webnetism.com
- Incoming Mail Port: 993
- Incoming Mail Encryption Method: SSL/TLS
- Outgoing Mail Server(SMTP): mail.webnetism.com
- Outgoing Mail Server Port: 465
- Outgoing Mail Encryption Method: SSL/TLS
- 6. Enter your password and click the "Connect" button then click "Done"

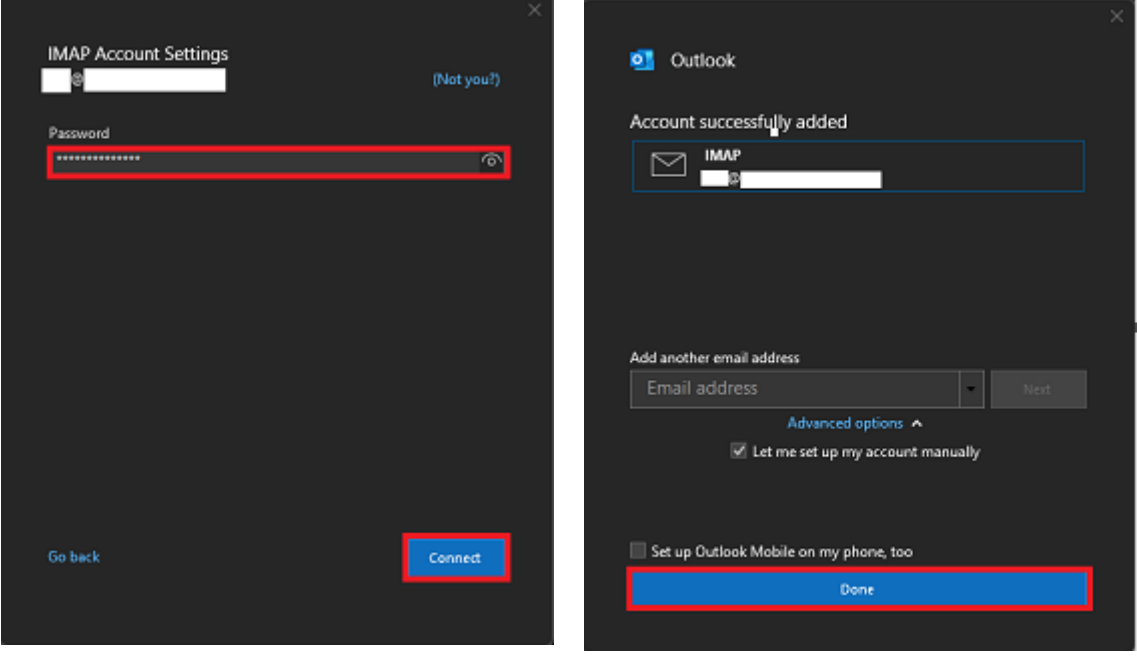

Continental Ltd, Staverton Technology Park, Cheltenham GL51 6TQ t. 01452 855 558 e. support@webnetism.com

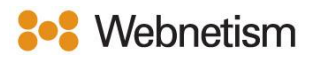

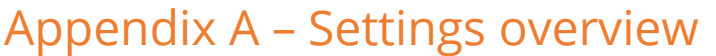

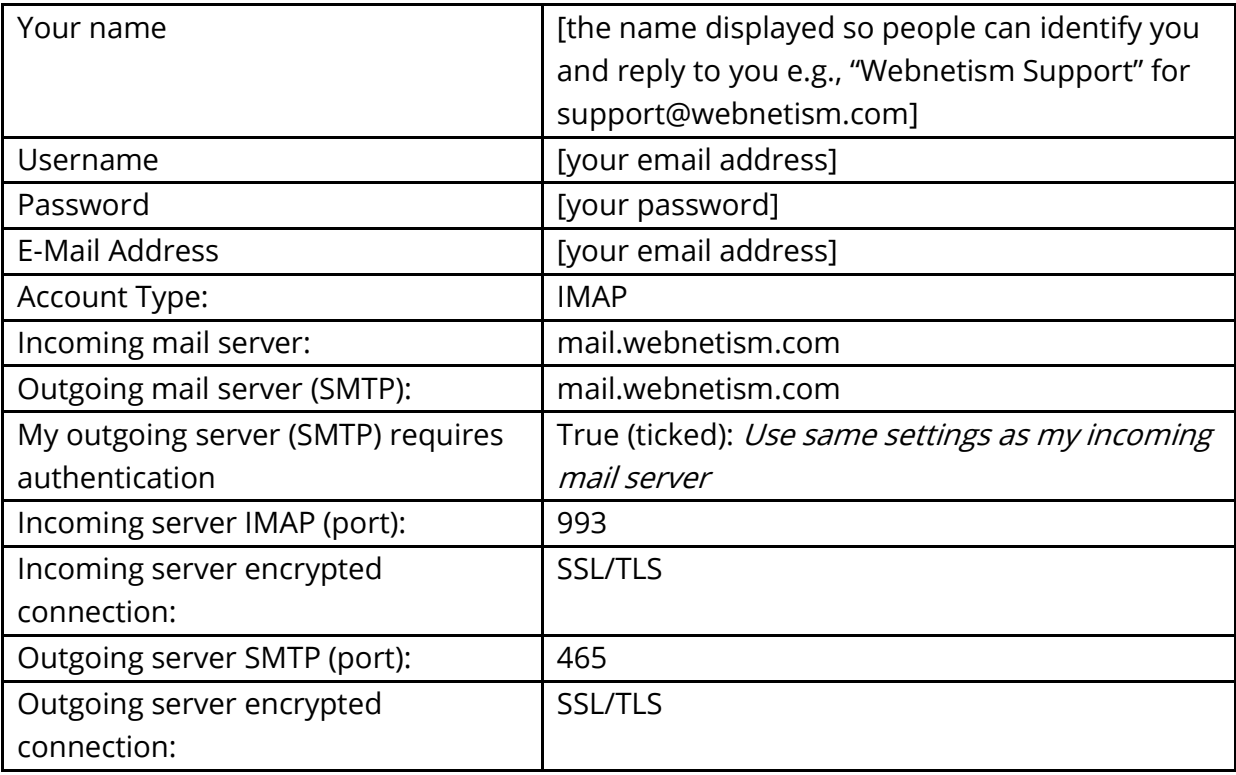